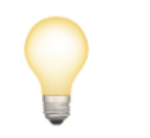

# **Первое рабочее место**

Для того чтобы получить возможность размещать **Вакансии** и **Стажировки** на портале, необходимо:

- **Отправить** заполненную **Заявку** на регистрацию;
- Получить **Логин** и **Пароль;**
- Вносить **вакансии** через **Личный кабинет.**

 Переходим на сайт проекта **Первое рабочее место.** Ссылка на сайт **<https://rabota.belregion.ru/>**

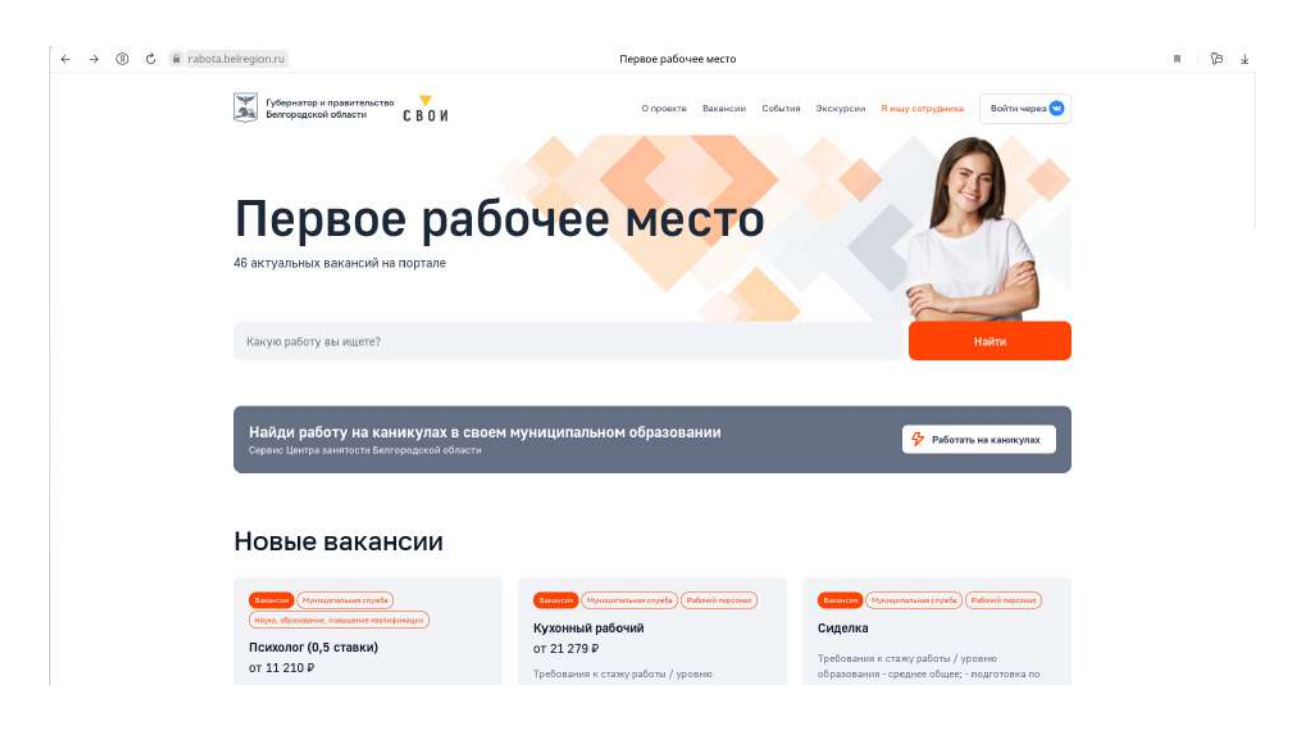

Необходимо нажать на кнопку **Я ищу сотрудника** 

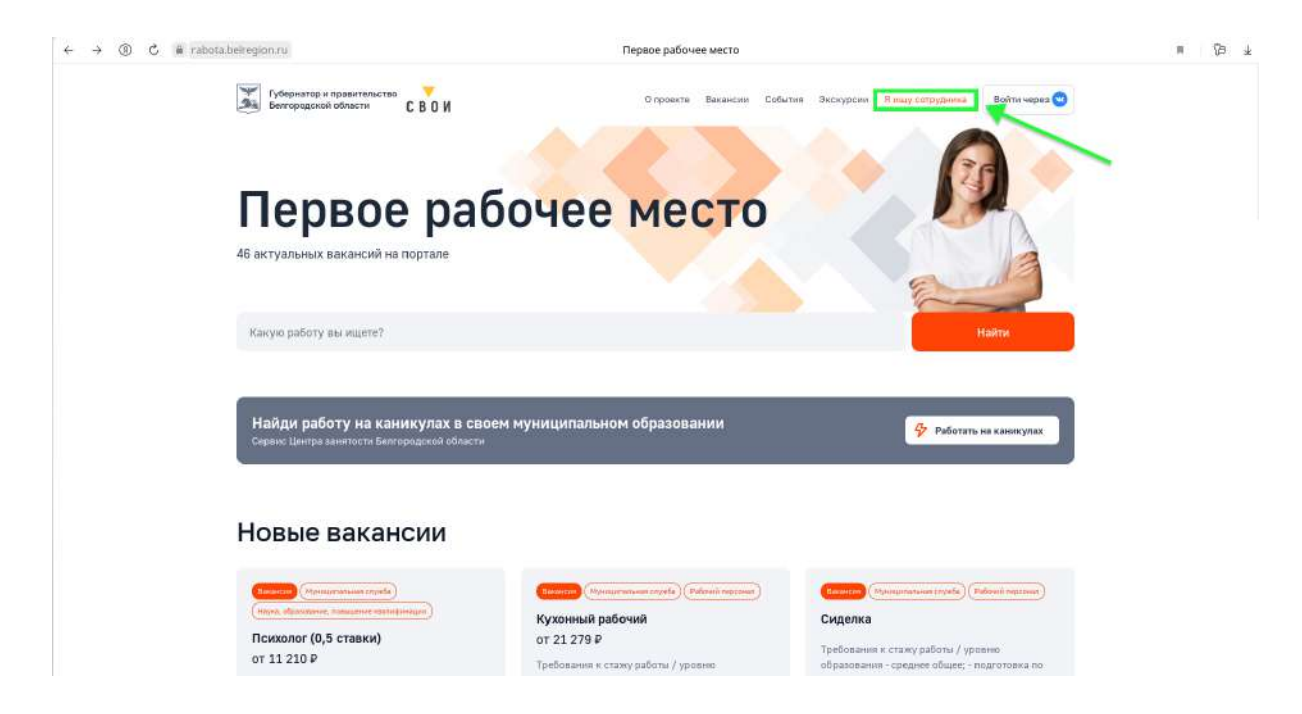

Открывается страница **Регистрации и авторизации работодателя.**

Необходимо заполнить все поля в окошке **Регистрация**.

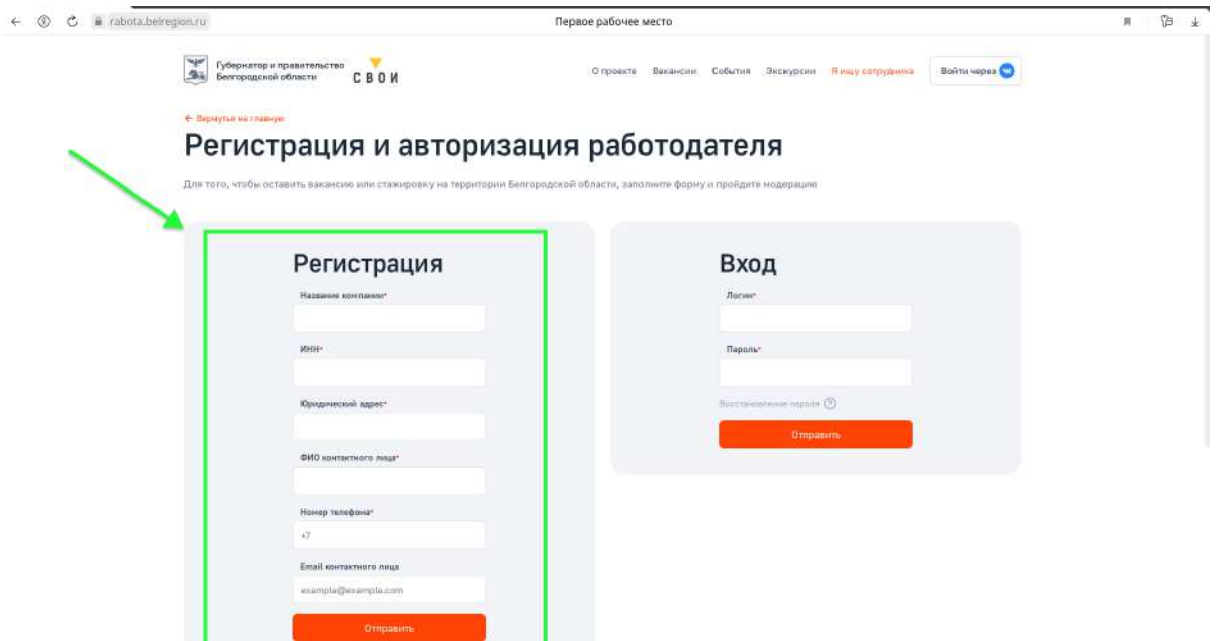

В графе **Название компании** необходимо указать **Название вашей организации** (можно с сокращениями), пример на слайде:

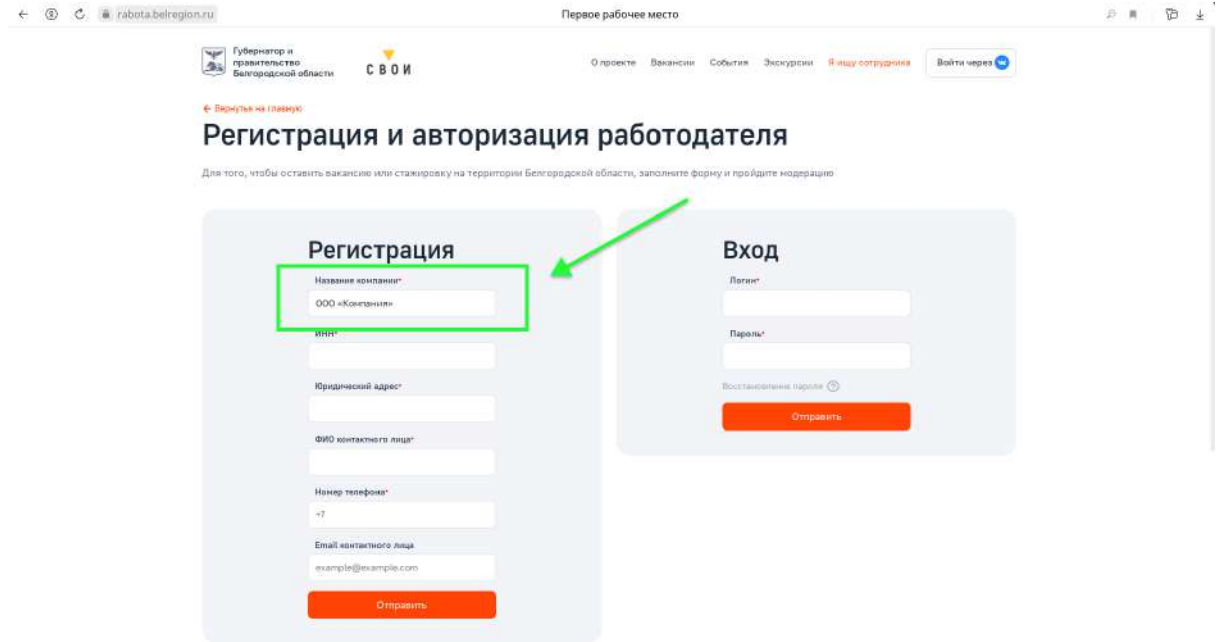

В графе ниже необходимо указать **ИНН** вашей организации (состоит из 10 символов), пример на слайде:

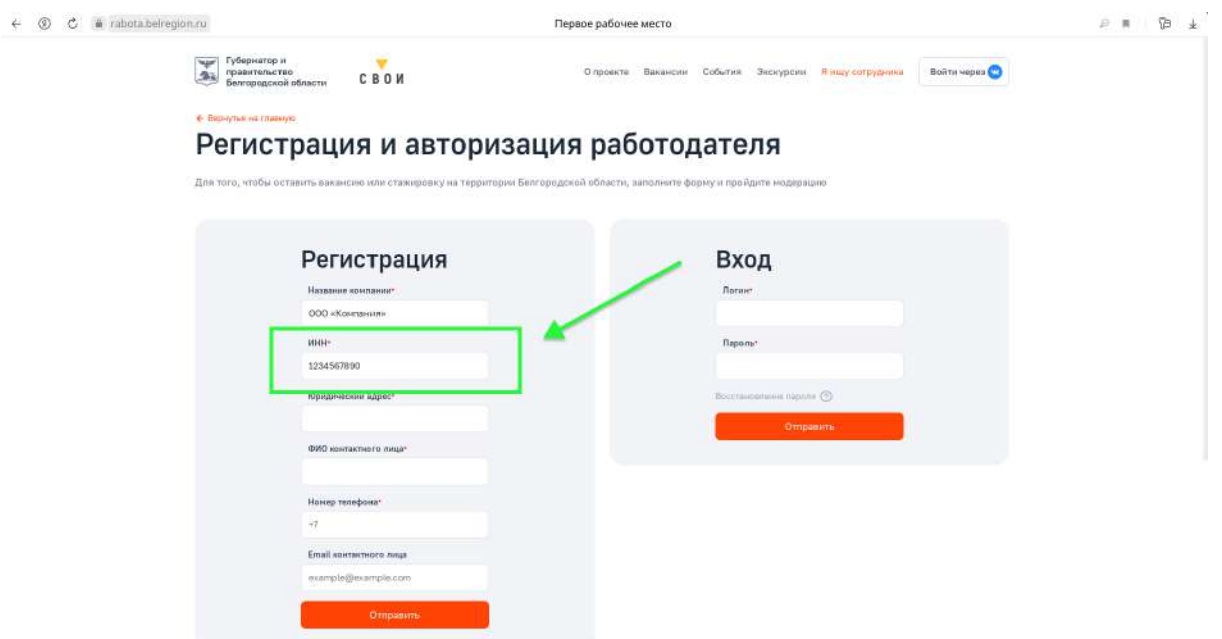

В графе **Юридический адрес** необходимо указать Юридический адрес вашей организации в формате:

### **Код города, область, город/район, улица, номер дома. Текстовый пример заполнения:**

308005, Белгородская область, г. Белгород, пл. Соборная, д. 4.

Пример заполнения на слайде:

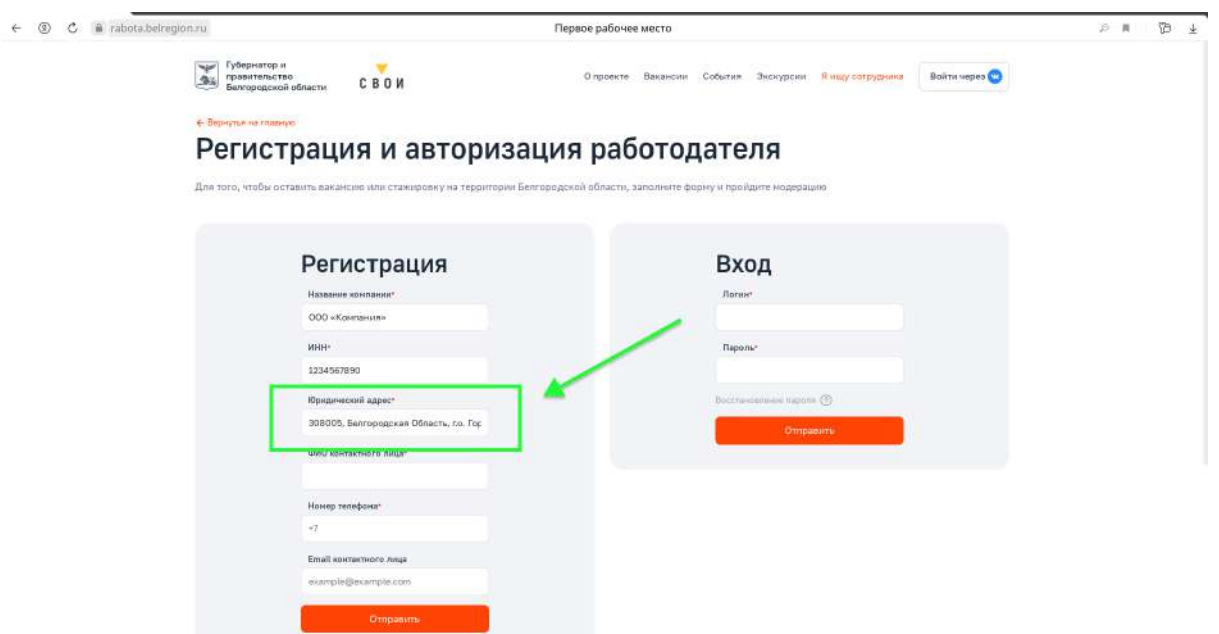

В графе **ФИО** необходимо указать ФИО контактного лица, отвечающего за выгрузку и просмотр вакансий от вашей организации.

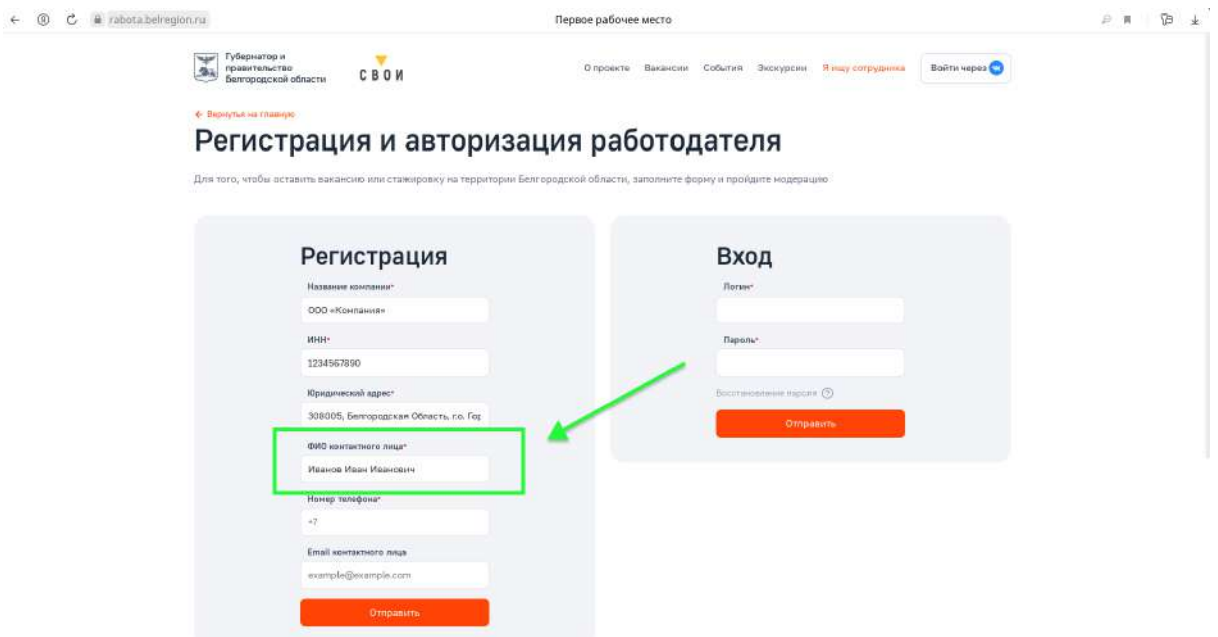

В графе **Номер телефона** необходимо указать номер контактного лица, ФИО которого указано выше.

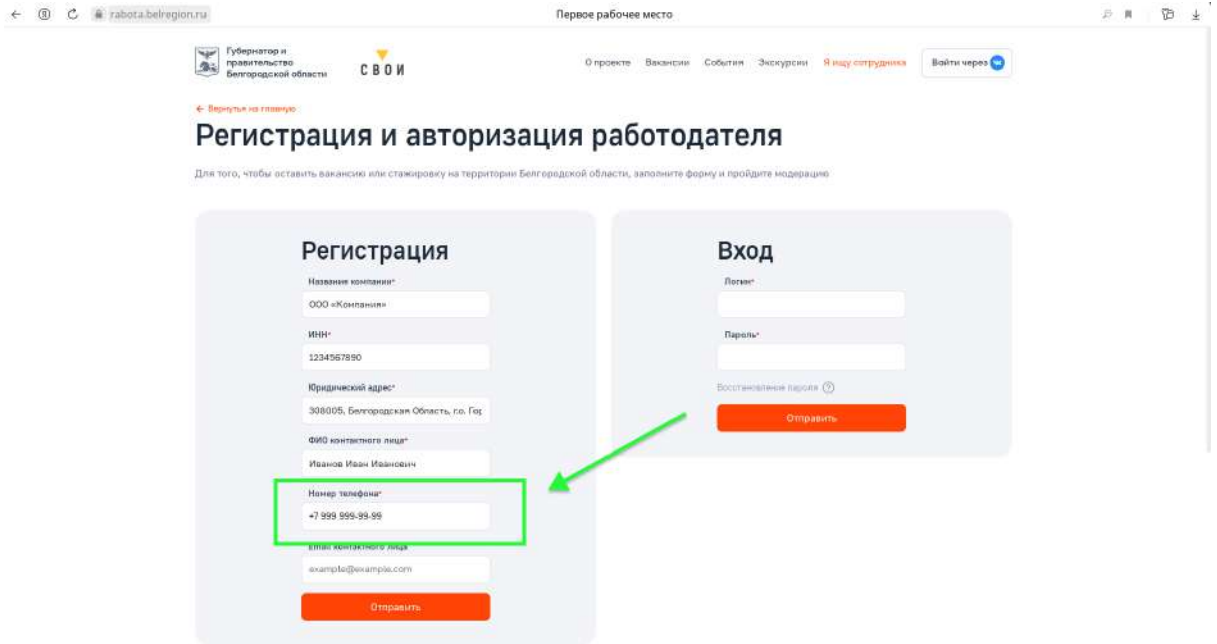

В графе **E-mail контактного лица** необходимо указать почтовый адрес, на который будут поступать отклики на **Вакансии** или **Стажировки**.

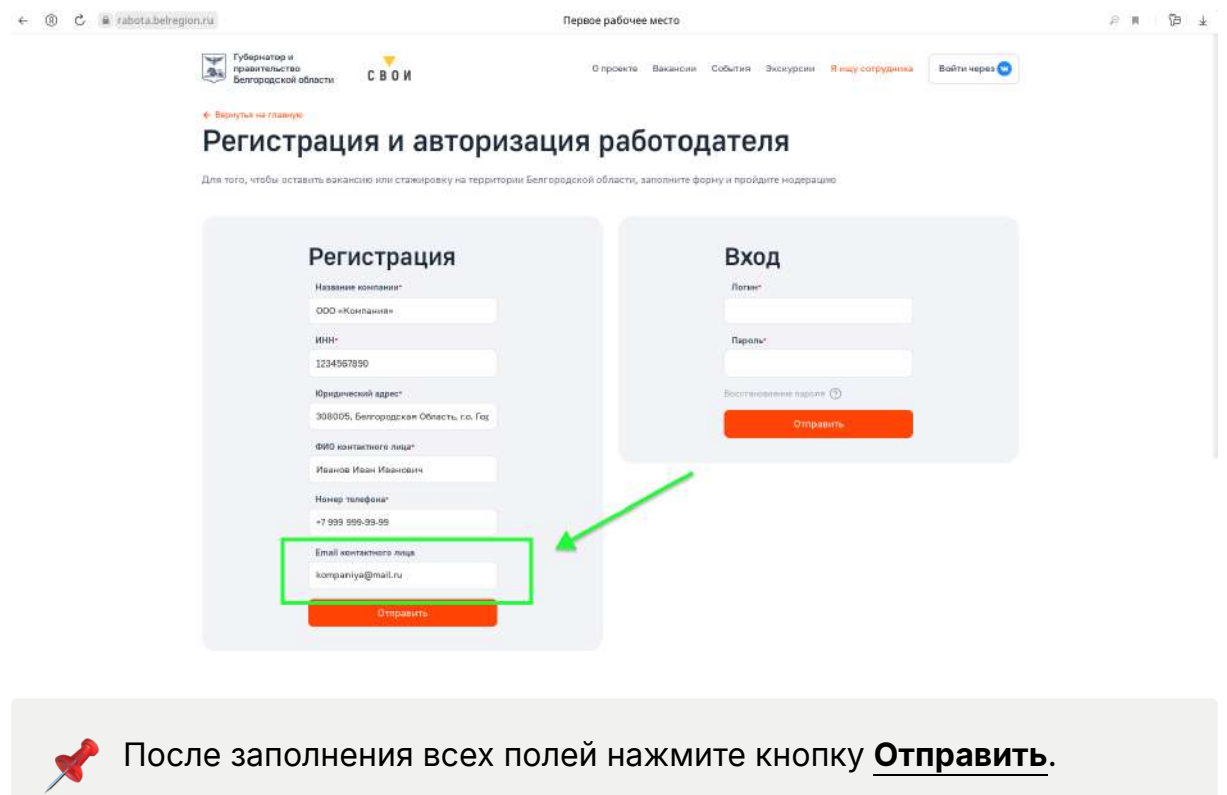

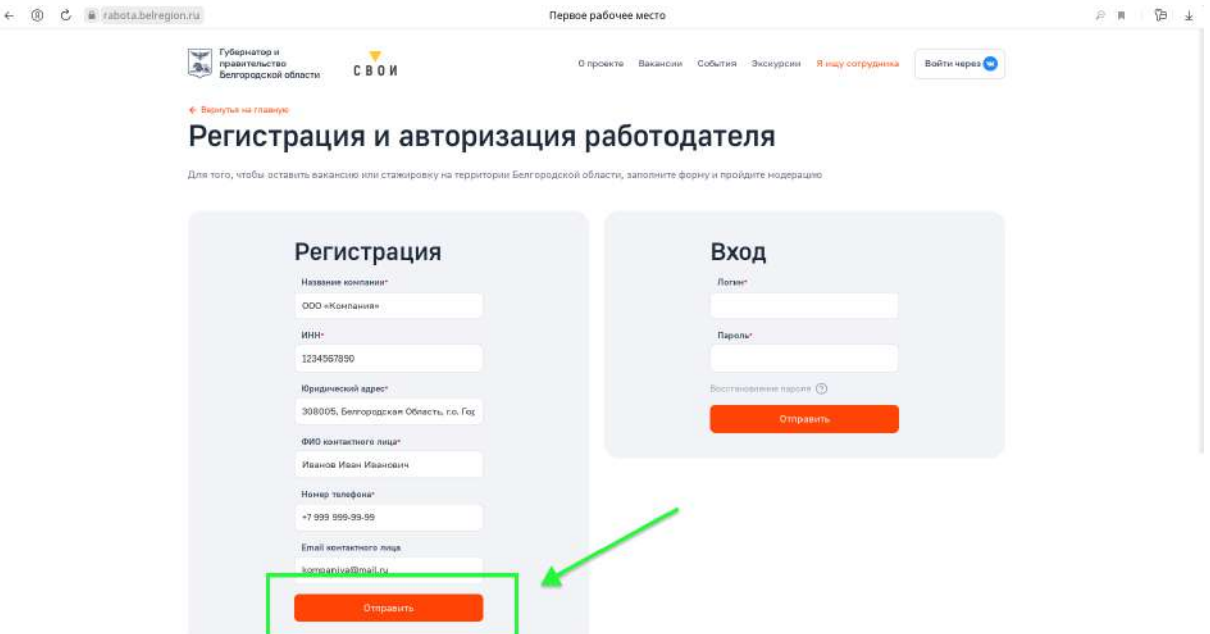

В течение **1-3 дней** на **почту**, которая была указана при регистрации, будет выслан **Логин** и **Пароль** для входа в **Личный кабинет.**

### **Добавление вакансий и стажировок**

 Переходим на сайт проекта **Первое рабочее место.** Ссылка на сайт **<https://rabota.belregion.ru/>**

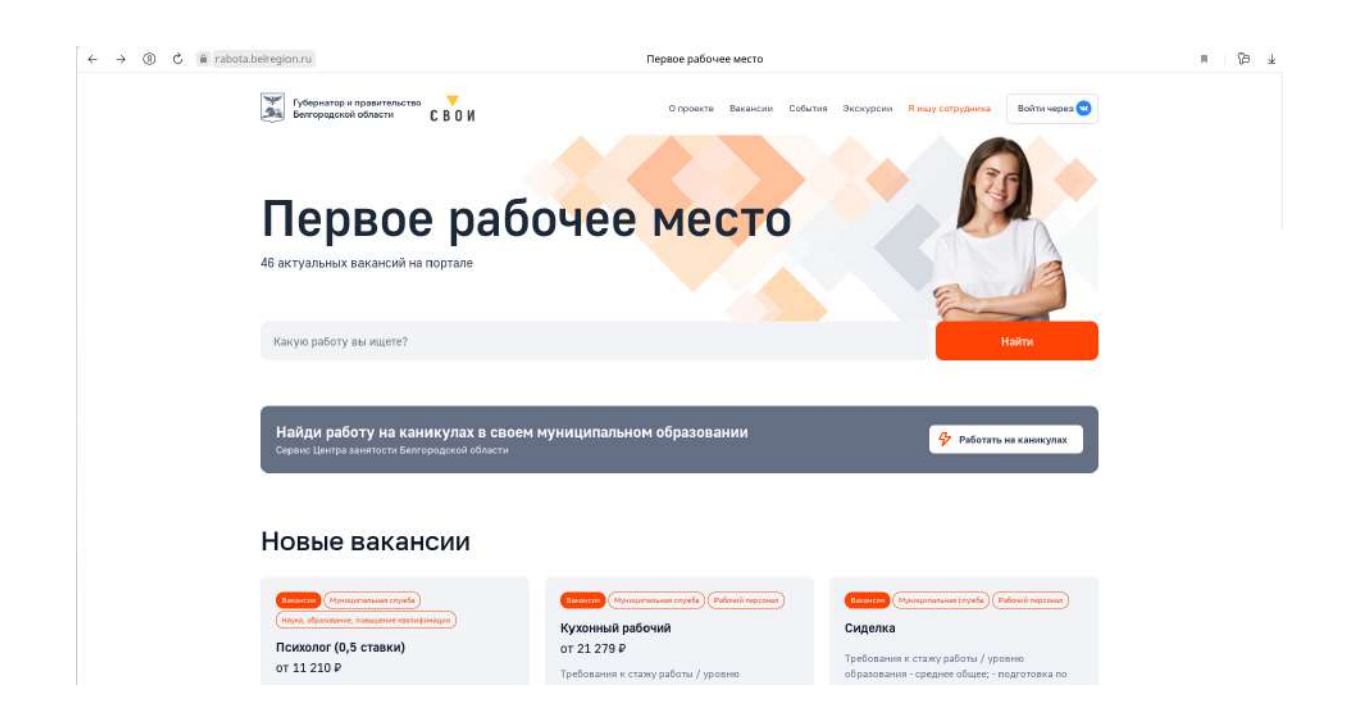

#### Необходимо нажать на кнопку **Я ищу сотрудника**

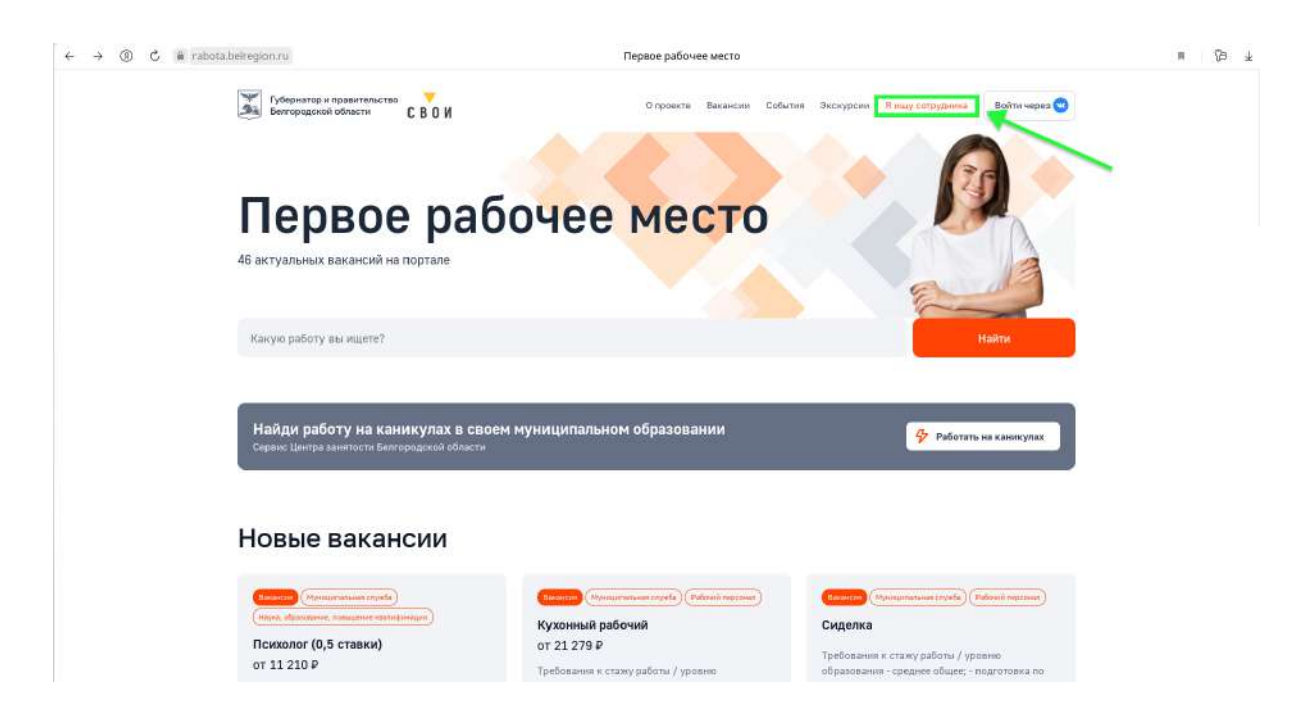

Открывается страница **Регистрации и авторизации работадателя.**

Необходимо внести полученный **Логин** и **Пароль** в окошке **Вход.**

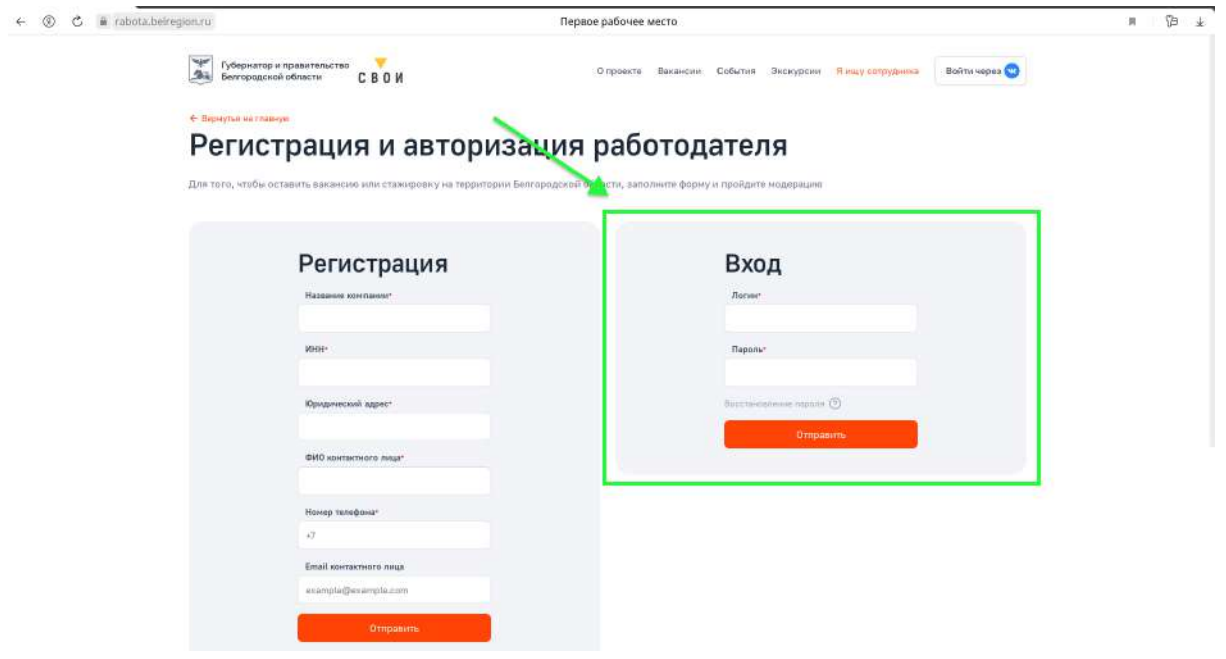

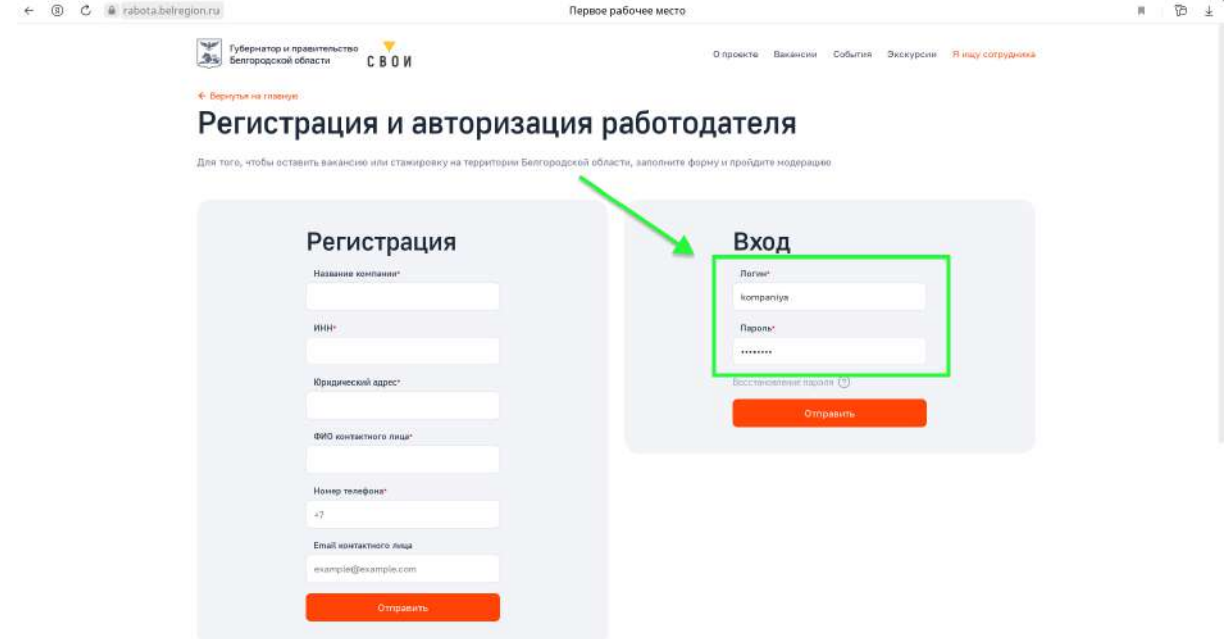

Открывается **Личный кабинет.**

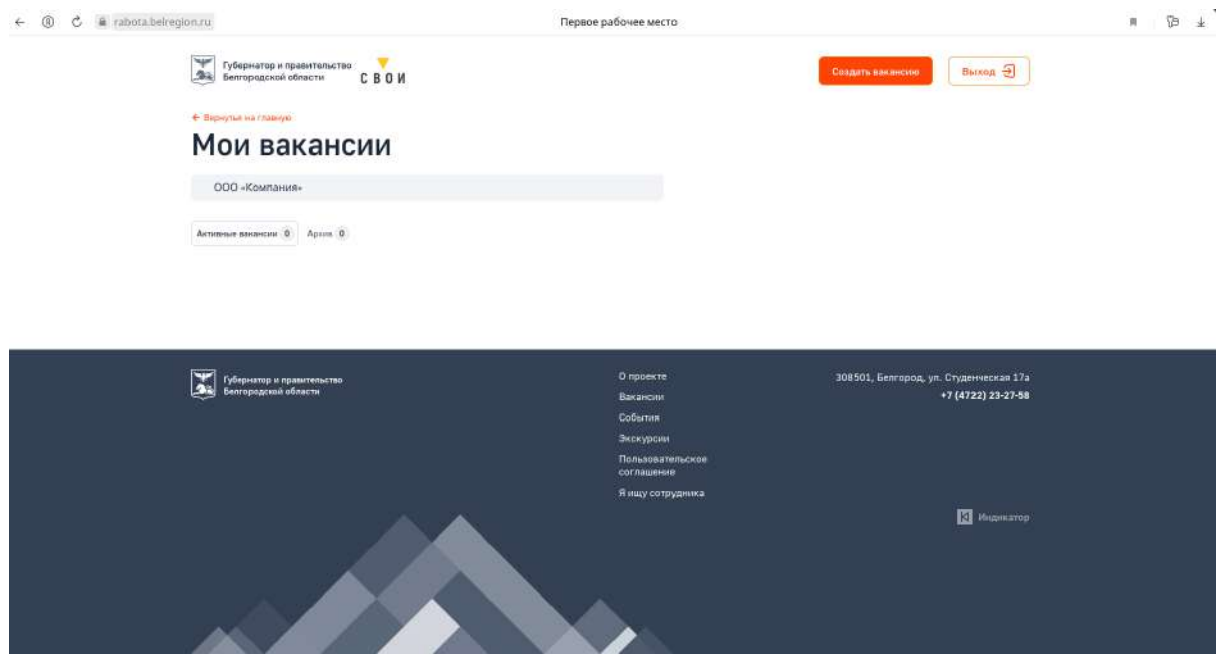

Для того чтобы создать **Вакансию** или **Стажировку,** необходимо нажать на кнопку **Создать вакансию.**

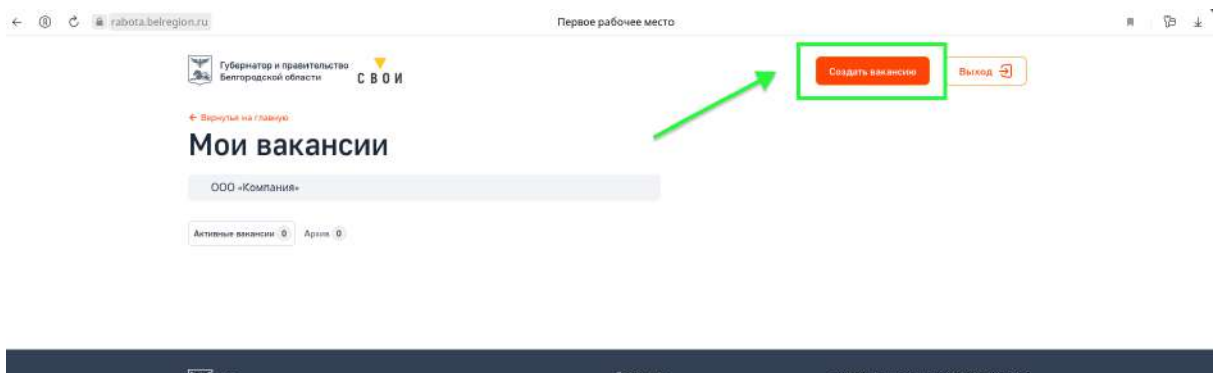

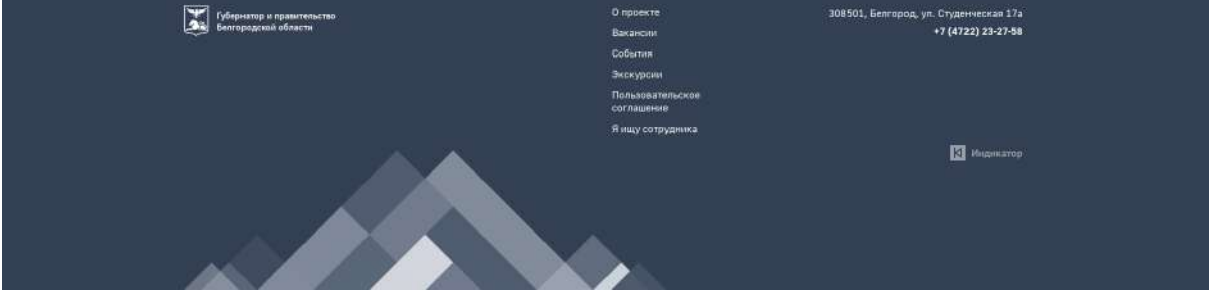

Открывается окно **Создать вакансию.**

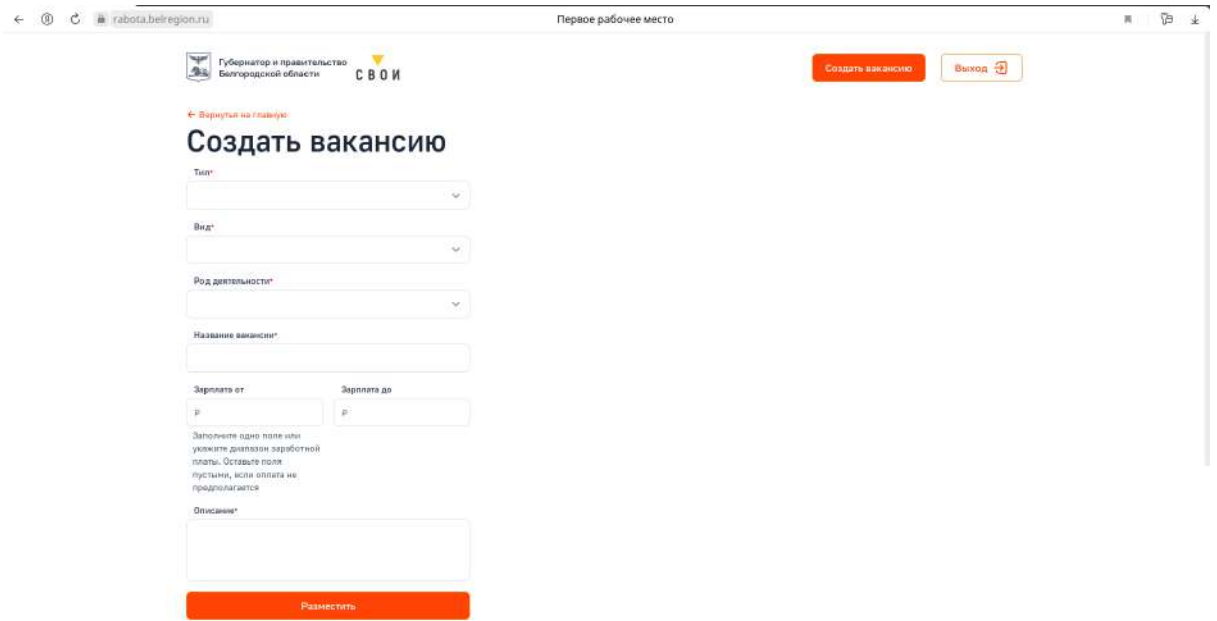

## **Заполнение информации о Вакансии или Стажировке**

Необходимо заполнить во всплывающем списке **Тип: Вакансия** или **Стажировка.**

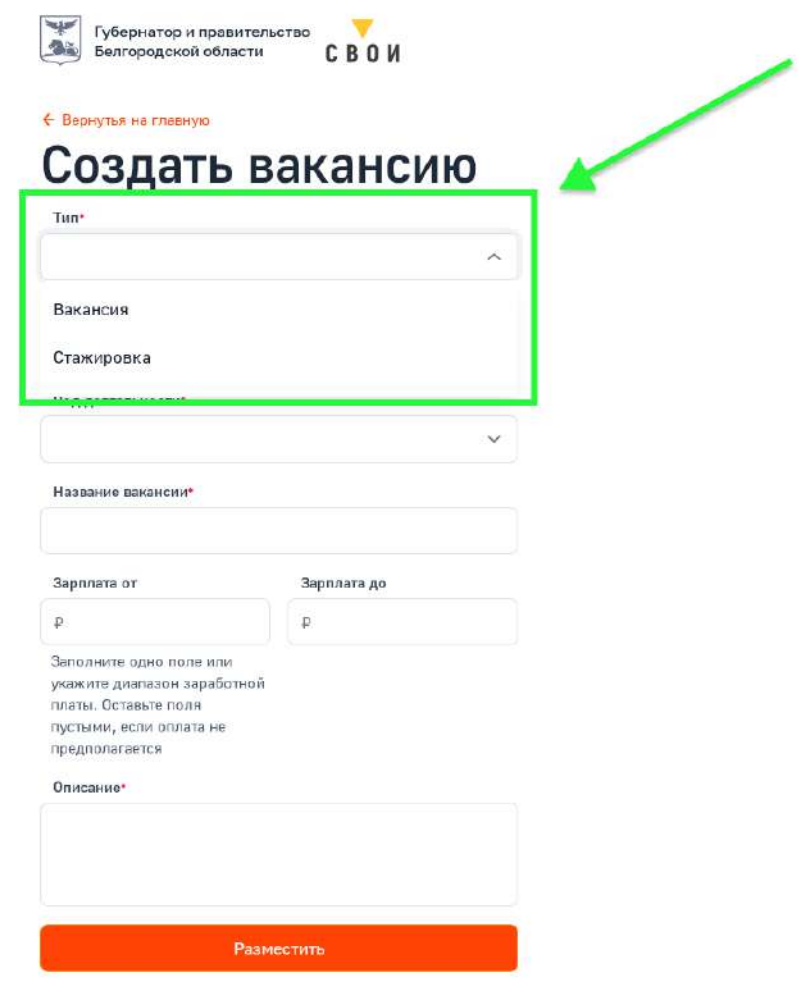

Далее во всплывающем списке необходимо выбрать пункт **Вид**.

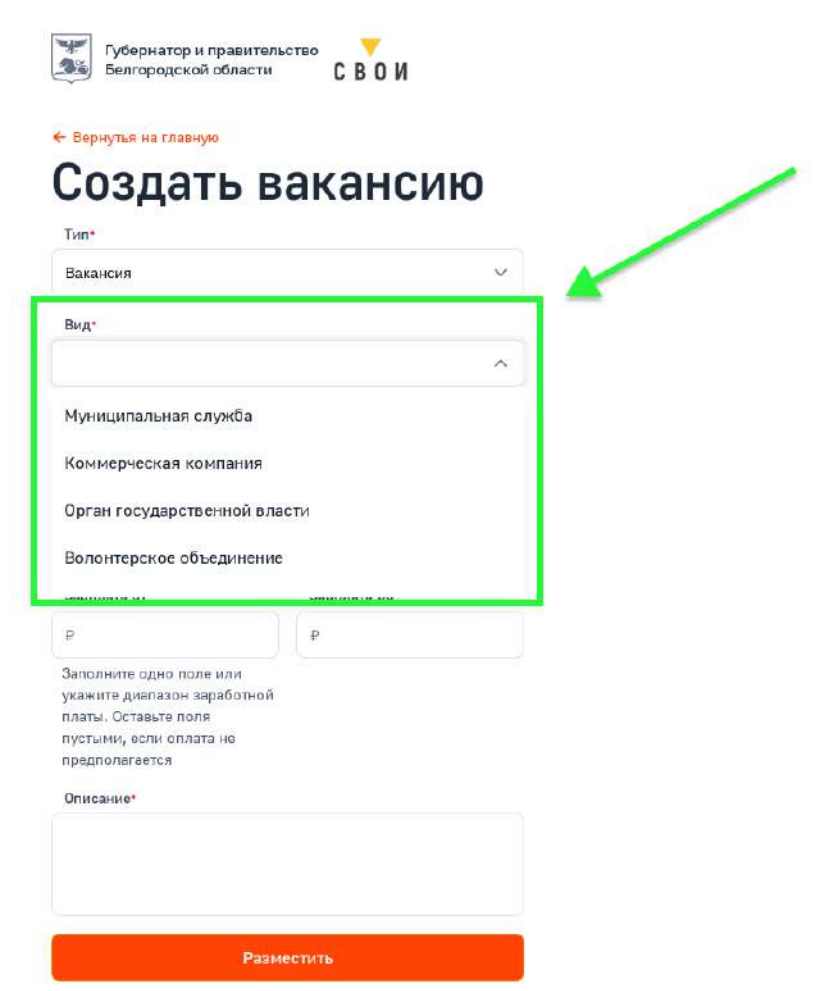

Первое рабочее место

Следующим шагом во всплывающем списке необходимо выбрать **Род деятельности.**

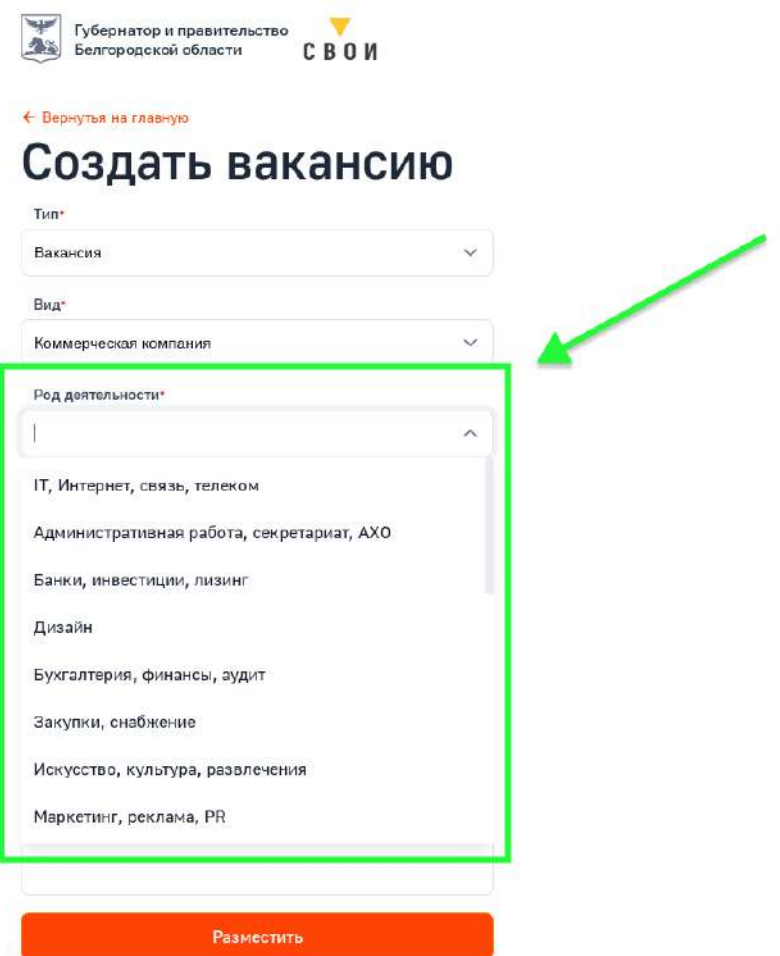

Внести название **Вакансии** или **Стажировки.**

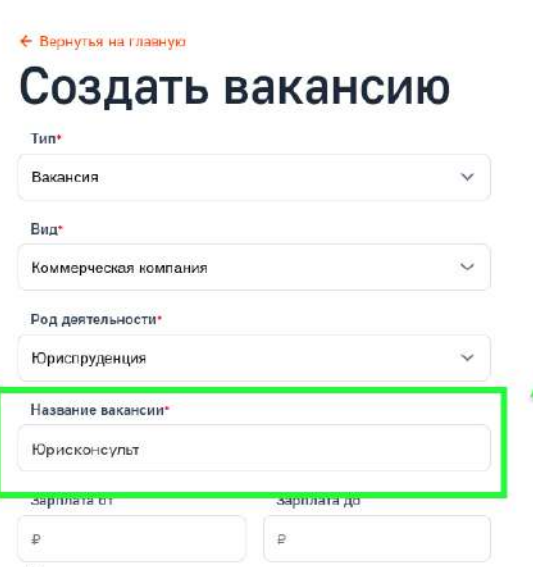

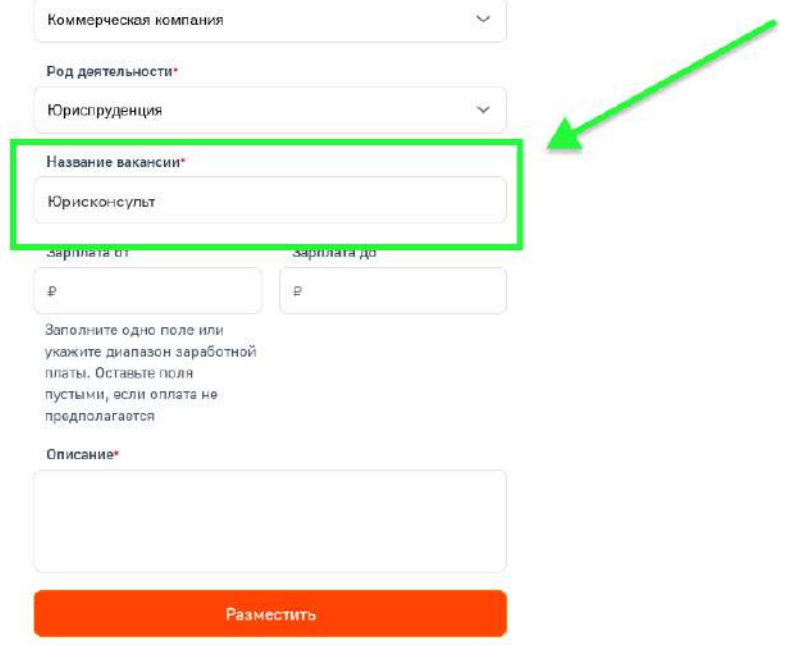

Далее необходимо указать **Заработную плату.**

❗ **У Стажировок данные поля должны остаться незаполненными**

Велгородской области **CBOM** 

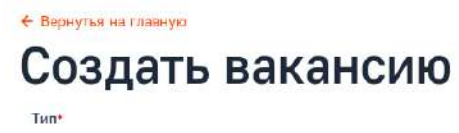

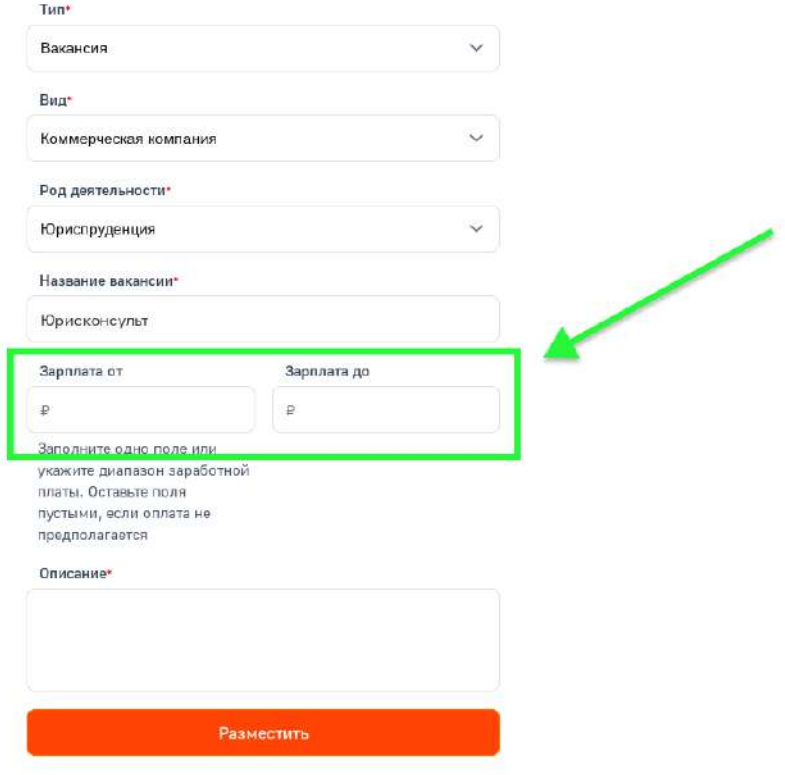

Для того чтобы указать **диапазон** Заработной платы, необходимо заполнить оба поля: **Зарплата от** и **Зарплата до.**

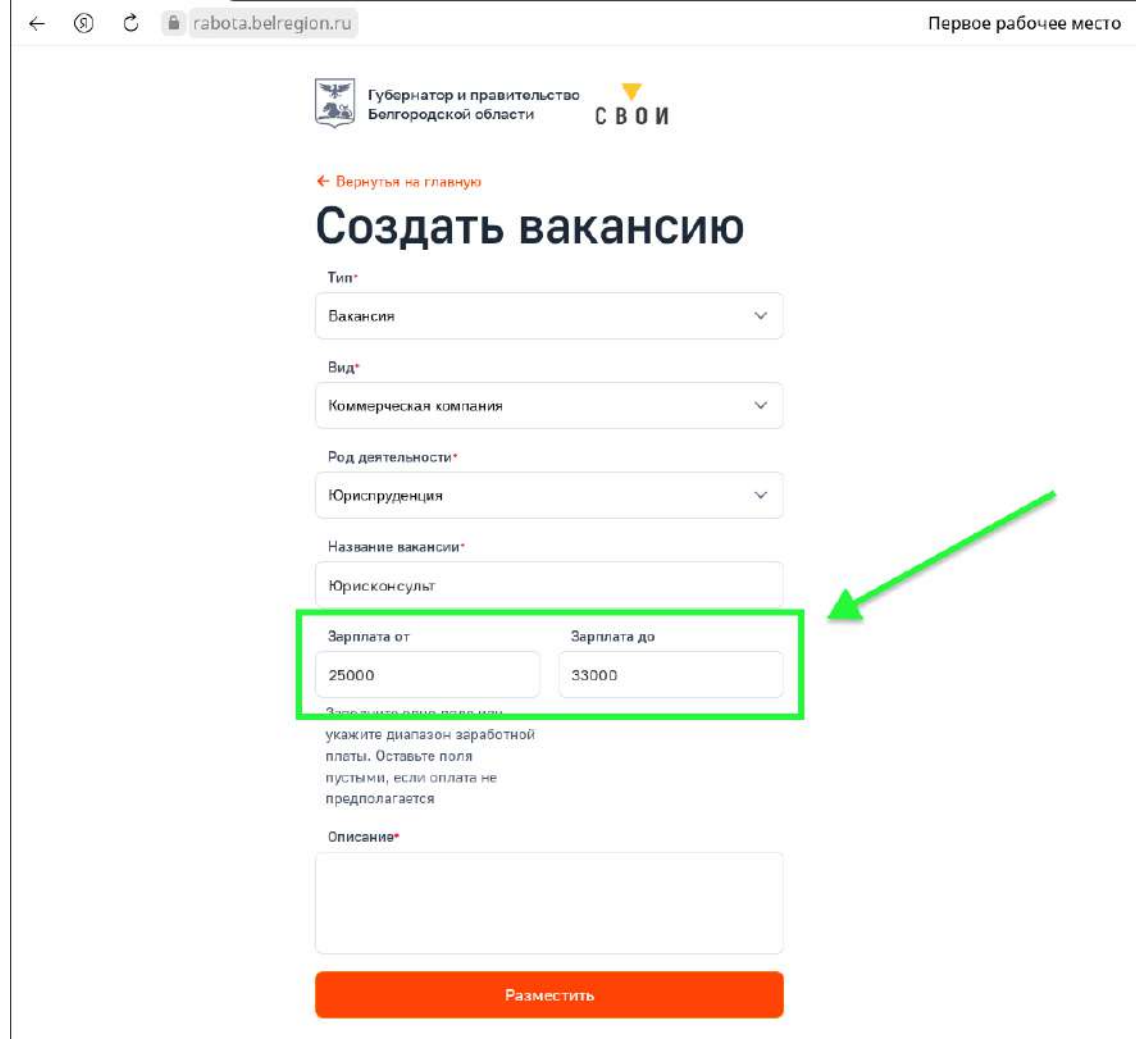

Если необходимо указать **фиксированную** заработную плату, заполняется только поле **Зарплата от.**

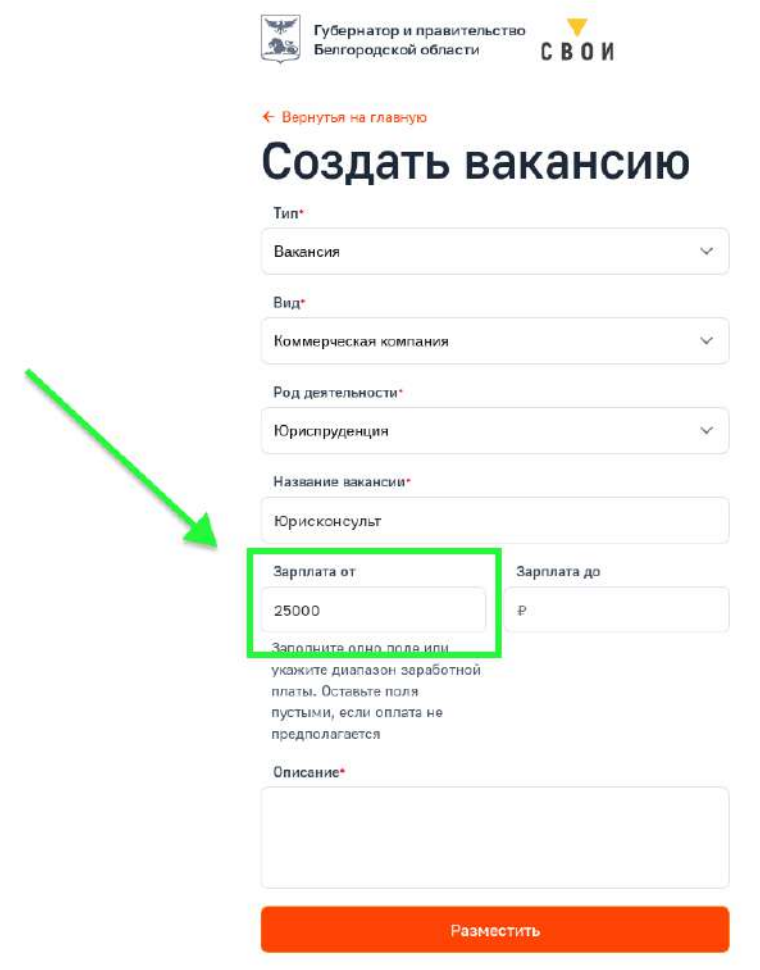

### **Заполненение пункта Описание.**

В данном пункте указывается информация о **Вакансии** или **Стажировке** по **плану:**

- Требования к стажу работы / уровню образования;
- Должностные обязанности;
- Условия работы (график, соцпакет).

### **Текстовый пример заполнения:**

Требования к стажу работы / уровню образования:

- высшее юридическое образование.

Должностные обязанности: - предоставление социально-правовых услуг; оказание помощи в оформлении и восстановлении документов получателей социальных услуг, в получении юридических услуг, в защите

их прав и законных интересов; - методическое руководство правовой работой в учреждении, оказание правовой помощи в подготовке и оформлении различного рода правовых документов. Условия работы (график, соцпакет): - оформление согласно ТК РФ с первого рабочего дня; - стабильная заработная плата; - график работы – 5/2, с 8.00 до 16.45; обеденный перерыв с 13.00 до 13.45; соцпакет.

### **Пример заполнения на слайде:**

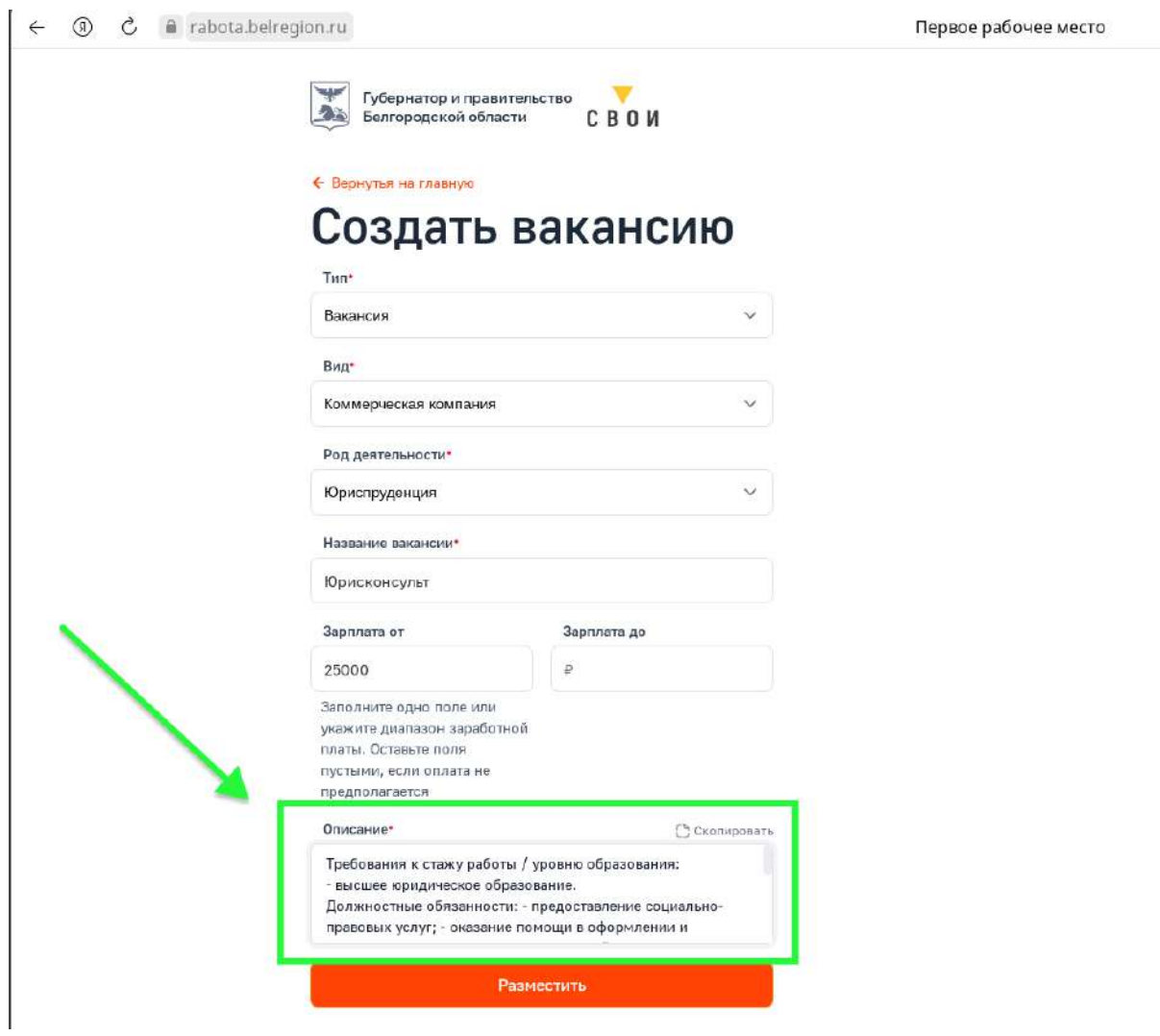

После заполнения всех пунктов необходимо нажать кнопку **Разместить.**

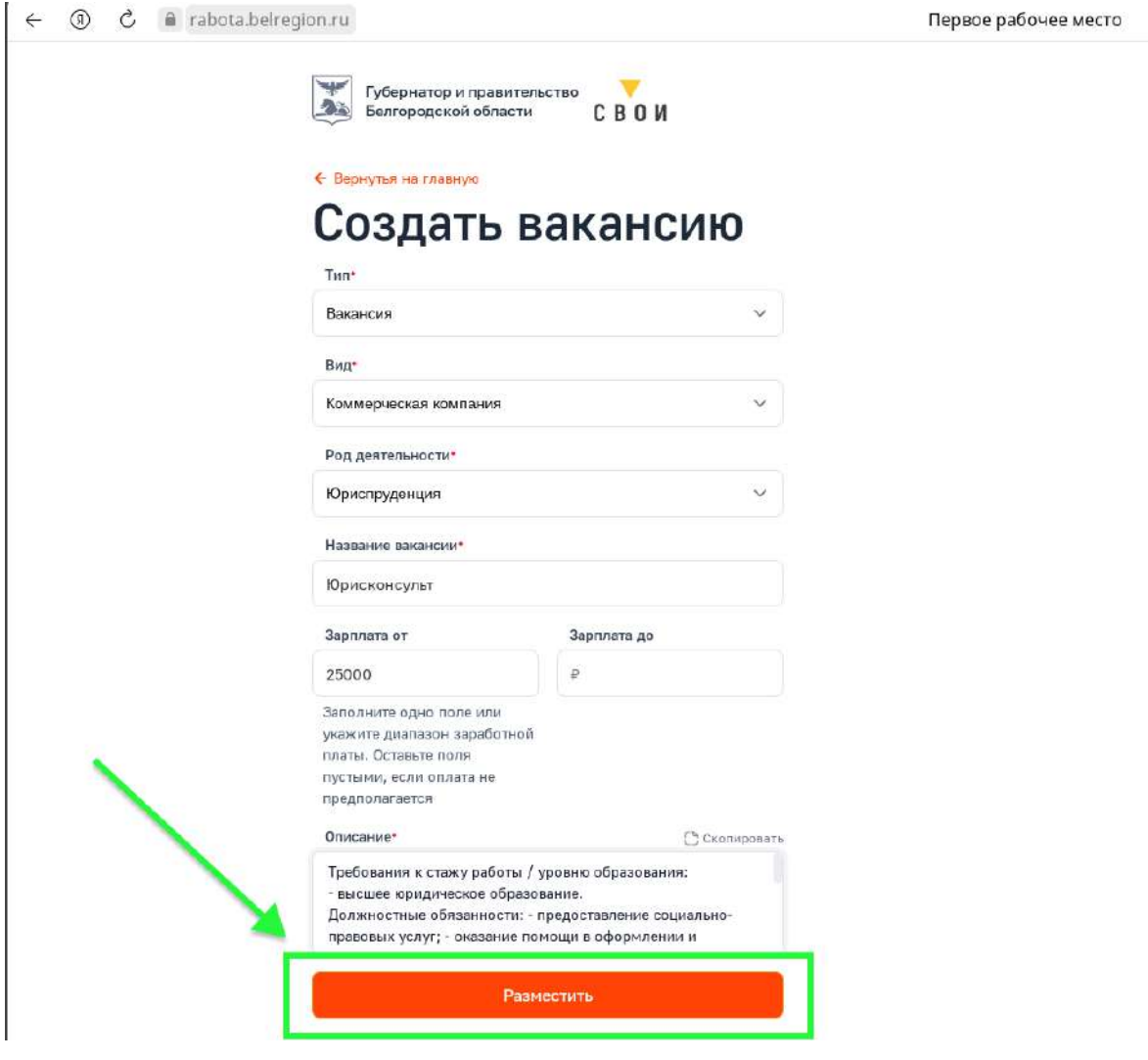

Теперь объявление появится в Личном кабинете вашей организации, где будет возможность его **Редактировать**, **Отправить в архив** и поставить отметку **Сотрудник найден.**

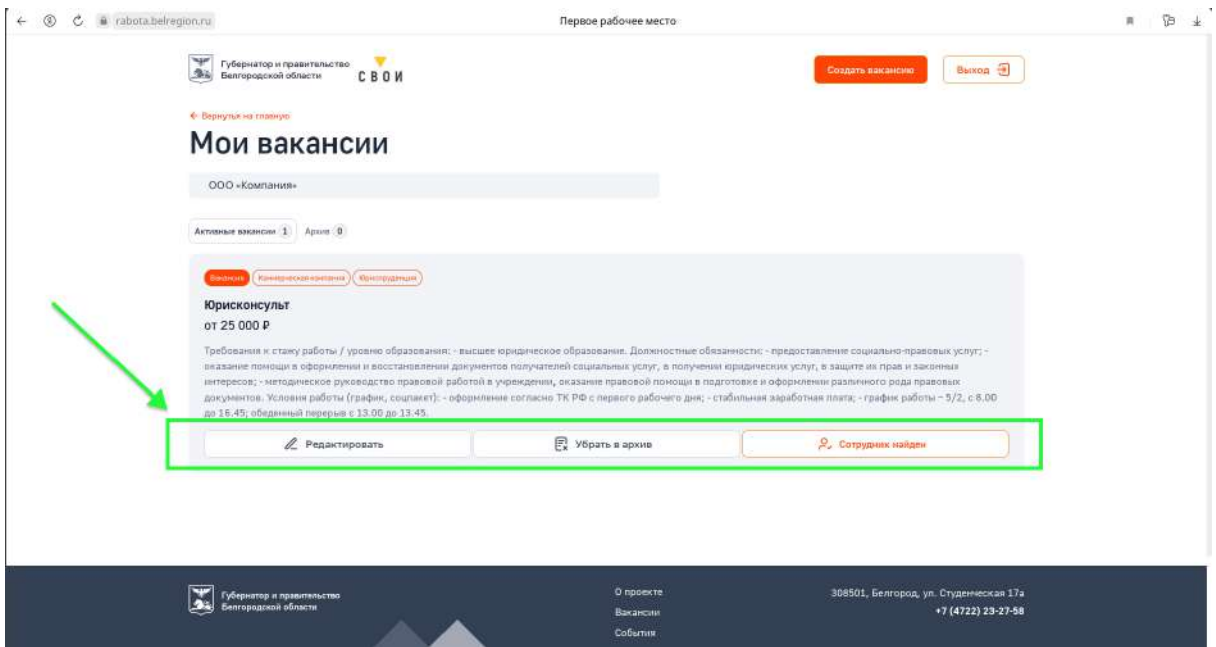

 **Через 30 дней вакансия уходит в архив и, при необходимости, ее нужно актуализировать. Актуализировать информацию необходимо один раз в месяц. Если сотрудник найден необходимо отметить статус сразу по факту в Личном кабинете.**

**Все отклики соискателей на добавленную Вакансию или Стажировку будут направляться на почту, которая была указана при регистрации. Работу с соискателями организация ведет** 

**напрямую.**